## **Инструкция по формированию отчетной формы «Наблюдение за целевыми показателями лабораторных исследований»**

• Начальная страница Наблюдени Поиск (Ctrl+F)  $\rightarrow$  $\bigcirc$  $\triangle$  $\overline{\phantom{a}}$ нсерный учет  $O<sub>T</sub>$ Маркетинг Дополнительные отчеты пансерное наблюдение **Істры хронических заболеваний** этпожной помощи Профиль-Регистр Отчет планирование госпитализации Медицинская организация кстрация соответствия регистров диспансеризации и HO3OF Отчет по пациентам, для которых создано ны лечения ДУ Паспорт врачебного участка (педиатричесь Нормативно-справочная Паспорт врачебного участка (терапевтичес **ICTP-Диагноз** информация страция соответствия планов леу я и диагнозов Просмотр истории болезни Регламентированный отчет форма 060/у гнозы- Планы лечения Регистратура ы включения в диспа ерное наблюдение Сведения о беременности с абортивным и пы здоровья Сведения о злокачественных новообразов Листки аботка о оок по ду ТФОМС нетрудоспособности Сервис отмены диспансерной услуги **АРМ Перевязочной медсестры** ины снятия с ДУ Контроль исполнения ии заболевания Групповые осмотры *<u><u>Raturna a nontinunture</u>* **natural**</u>

Отчетная форма находится в разделе «Контроль исполнения» далее «Дополнительные отчеты».

В открывшемся списке необходимо выбрать отчетную форму «Наблюдение за целевыми показателями лабораторных исследований».

Если форма в списке отсутствует необходимо нажать на гиперссылку внизу окна «Настроить список»

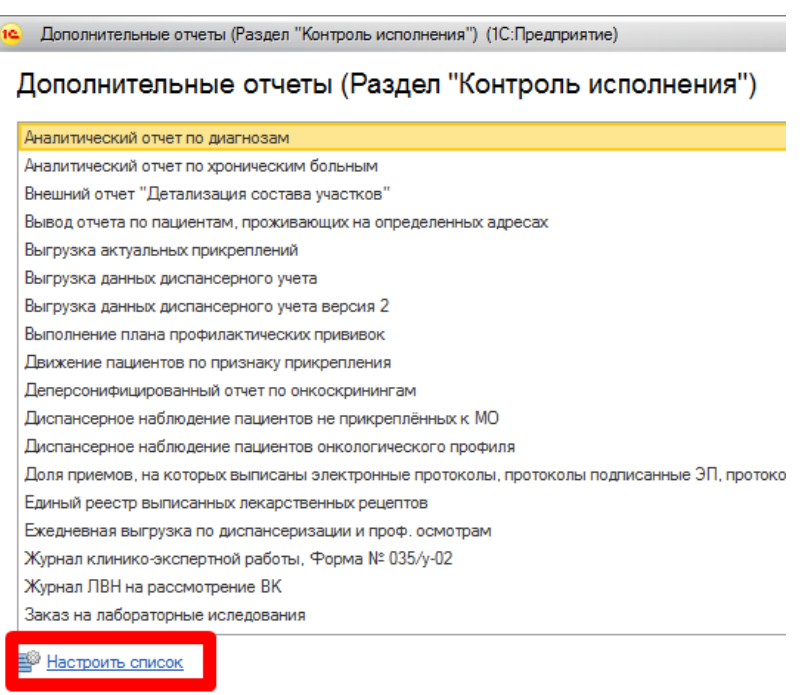

Выбираем отчётную форму, и нажимаем «ОК». После чего отчетная форма будет доступна для выбора в «Дополнительных отчетах»

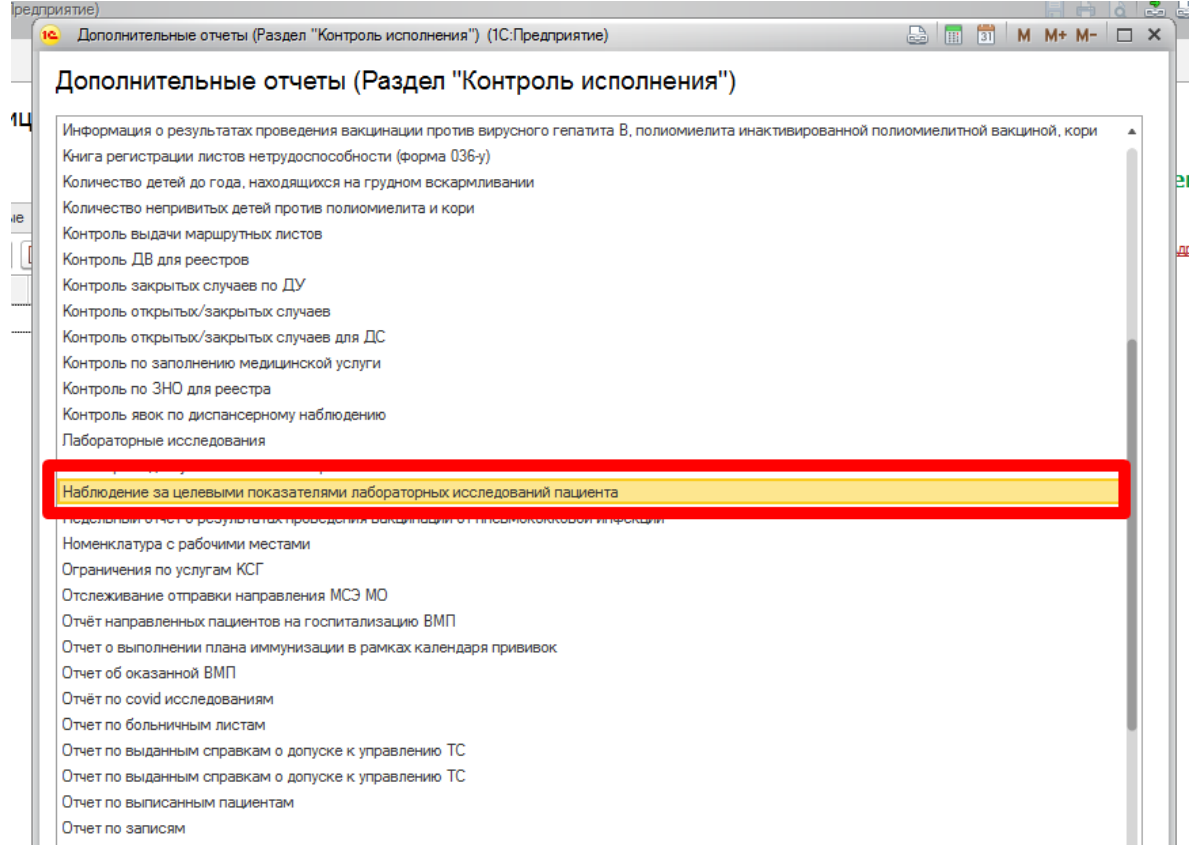

## В открывшейся отчетной форме устанавливаем фильтры.

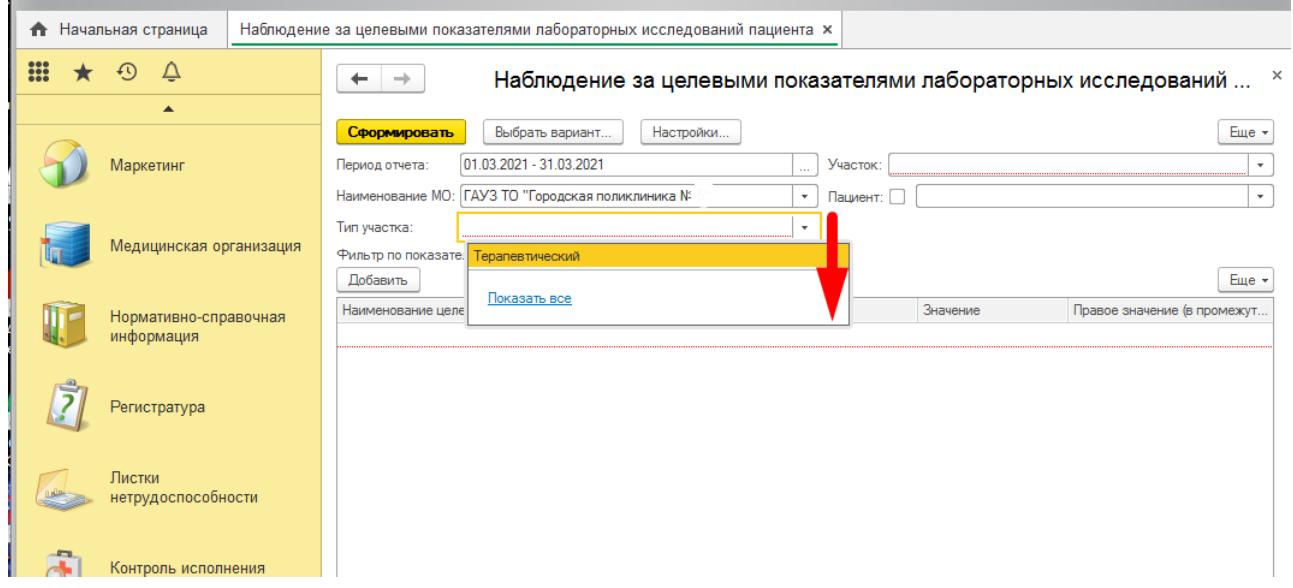

Фильтры «Период отчета», «Наименование МО», «Участок» и «Тип участка» являются обязательными для заполнения.

После установления фильтров по периоду и участку необходимо заложить фильтры по показателям.

Ниже по кнопке «Добавить» в окно добавляются строки. В первой колонке мы выбираем наименование целевого показателя, затем условие. Т.е. больше, меньше или равно указанному в следующей колонке числовому значению показателя.

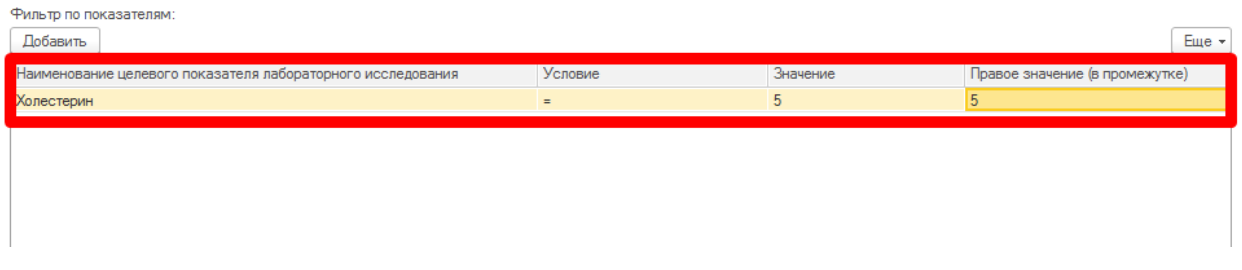

После того как все показатели добавлены можно формировать отчет по одноименной кнопке в левом верхнем углу экрана.

В поле ниже формируется персонализированная таблица пациентов, которые сдавали указанные в фильтре лабораторные исследования и те чьи показатели подходят под указанные нами параметры.

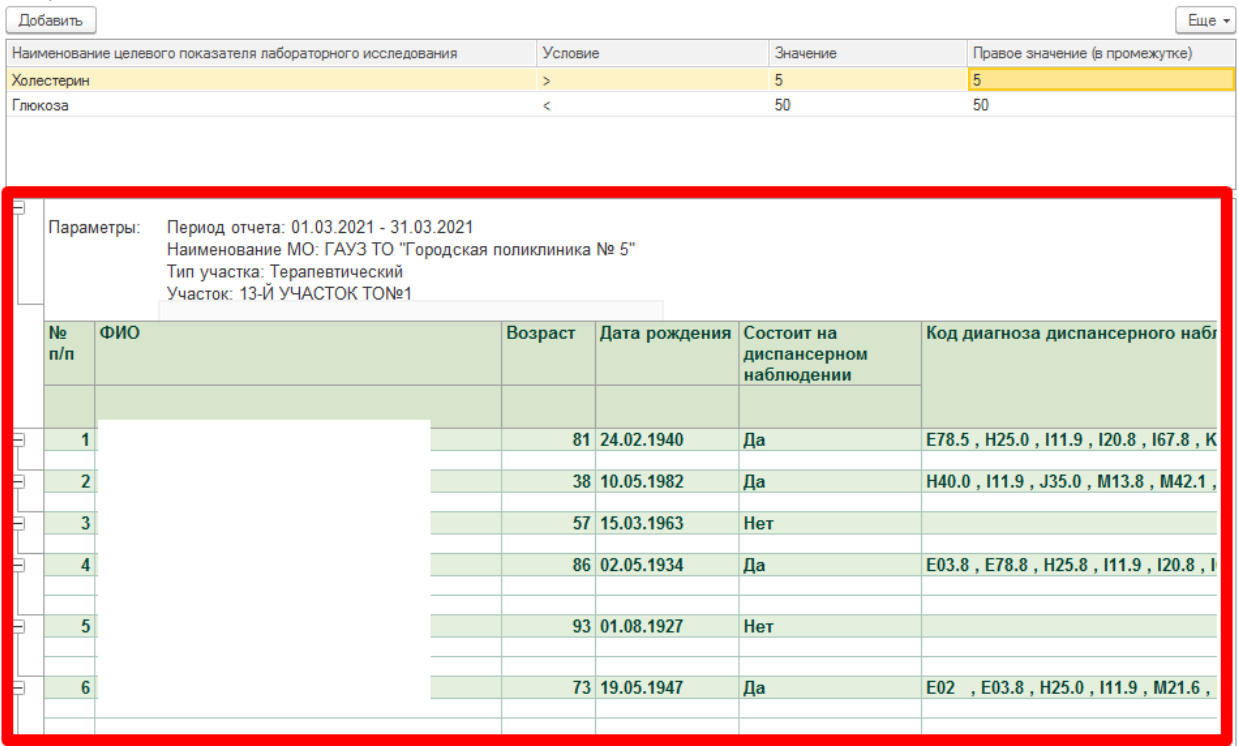

При необходимости просмотра дополнительной информации по пациенту, пользователь может провалиться в ОДП пациента дважды щелкнув мишкой на ФИО пациента в отчете.